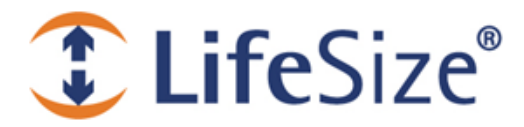

# Technical Note **Configuring a LifeSize Video System for Use with Microsoft Lync Server**

Configure your LifeSize video systems for use with Microsoft Lync Server or Microsoft OCS to enable the following actions:

- Adding LifeSize video systems to contact lists associated with Microsoft Lync or Office Communicator desktop clients
- Placing video calls between LifeSize video systems and Microsoft Lync or Office Communicator desktop clients
- Placing video calls from LifeSize video systems to third-party systems in a Microsoft Lync or OCS environment by using commonly supported video codecs, such as H.263 and RTVideo, and audio codecs, such as Siren7 and G.711
- Placing video calls between LifeSize video systems by using the high definition H.264 video codec and the AAC-LC audio codec
- LifeSize recommends using Transport Layer Security (TLS) signaling, which employs NT LAN Manager (NTLM), the suite of Microsoft security protocols.

The task of configuring a LifeSize video system for use with Microsoft Lync Server or OCS consists of the following steps:

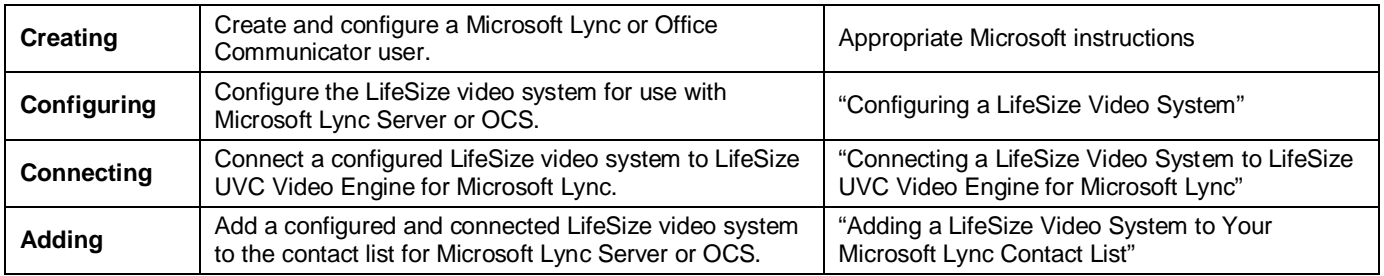

### **Creating a Microsoft Lync User**

Follow Microsoft's instructions to create a user for Microsoft Lync Server or OCS. LifeSize recommends that you select the **Password Never Expires** check box.

# <span id="page-0-0"></span>**Configuring a LifeSize Video System**

Choose the automatic configuration if the Microsoft Lync server or OCS is set up for automatic configurations. Choose the manual configuration if you need to specify the Microsoft Lync server or OCS to which you want to connect.

#### <span id="page-0-1"></span>**Automatic Configuration**

- 1. Enter the IP address of the appropriate LifeSize video system in a standard browser to access the system's web administration interface.
- 2. Navigate to **Preferences : Communications : SIP**.
- 3. Verify that **SIP** is set to *Enabled*.
- 4. Enter the username of the appropriate Microsoft Lync user.

Specify the username in the format user@domain.com, such as LifeSize234@home.com. This value is the equivalent of the sign-in address in Microsoft Lync and Office Communicator.

5. Enter the same value for the authorization name that you used for the username in step 4 of this task.

Specify the authorization name in the format LifeSize234 or home LifeSize234. This value is the equivalent of the username in Microsoft Lync and Office Communicator.

6. Enter an authorization password.

The authorization password is typically the user's active directory password. This value is the equivalent of the password in Microsoft Lync and Office Communicator.

- 7. Set **SIP Server Type** to *Microsoft OCS/Lync*.
- 8. Click **Refresh**.

**Note:** The LifeSize video system might require restarting before registering to the server.

9. Verify that the registrar status at the top of the page is Registered.

With video systems from the LifeSize Passport series, the process of enabling Microsoft Lync or OCS automatically sets the maximum incoming and outgoing call bandwidths to 384 kb/s. Setting these bandwidths to a higher value might produce a few seconds of corrupted video in Microsoft Lync or OCS encrypted federated calls.

#### **Manual Configuration**

- 1. Perform steps 1 6 in ["Automatic Configuration.](#page-0-1)"
- 2. Set **SIP Server Type** to *Microsoft OCS/Lync (Manual)*.
- 3. Set **Internal Server** to the font-end server's hostname or IP address, such as hostname:port or hostname.
- 4. Set **External Server** to the edge server's hostname or IP address, such as hostname:port or hostname.
- 5. Click **Refresh**.

**Note:** The LifeSize video system might require restarting before registering to the server.

6. Verify that the registrar status at the top of the page is Registered.

### <span id="page-1-0"></span>**Connecting a LifeSize Video System to LifeSize UVC Video Engine for Microsoft Lync**

- 1. Enter the IP address of the appropriate LifeSize video system in a standard browser to access the system's web administration interface.
- 2. Navigate to **Preferences : Communications : SIP** and verify that the registrar status at the top of the page is Registered.

If the registrar status is not Registered, refer to ["Configuring a LifeSize Video System"](#page-0-0) for instructions on registering your LifeSize video system with Microsoft Lync.

3. In the **UVC Video Engine for Lync** text box, specify the IP address of the LifeSize UVC Video Engine for Microsoft Lync.

**Note:** If the video engine uses a port other than the default value of 50500 as the listening port, use the format IP address: port number to specify both the IP address and the port number of LifeSize UVC Video Engine for Microsoft Lync.

4. In the LifeSize UVC Video Engine for Microsoft Lync application, navigate to the **Home** page and verify that the LifeSize video system appears in the **Connected Video Systems** table.

## <span id="page-2-0"></span>**Adding a LifeSize Video System to Your Microsoft Lync Contact List**

- 1. Right-click **Show Menu** in the upper-left corner of the Microsoft Lync or Office Communicator window and choose **Tools : Add a Contact**.
- 2. Click **Next**.
- 3. Add the username that is associated with the LifeSize video system, such as *LifeSize234@home.com*.

LifeSize video systems support Microsoft's simultaneous ring with incoming calls. As a result, a LifeSize video system rings in conjunction with a Microsoft Lync or Office Communicator desktop client.

Additionally, Microsoft Lync and Office Communicator desktop clients feature colored icons that indicate the status of a LifeSize video system.

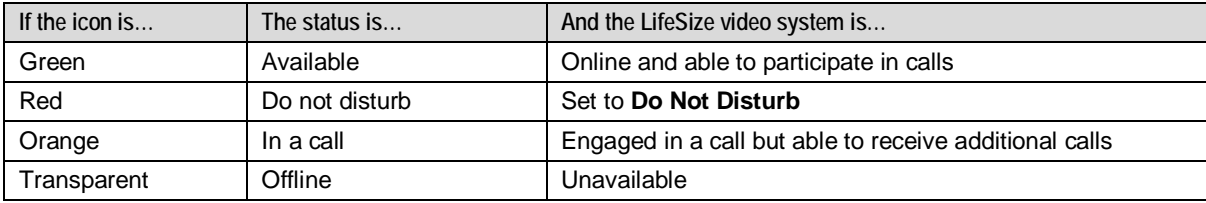

A LifeSize video system cannot place outgoing calls or receive incoming calls when the system Do Not Disturb mode is enabled. When a call is disconnected while the video system is in Do Not Disturb mode, the system leaves Do Not Disturb mode and returns to normal operation.

Refer to the *LifeSize Video Communications Systems User and Administrator Guide* for more information about managing system Do Not Disturb options, enabling and disabling calls, and managing multiway calls.